# **Quick Guide to TOXNET**

TOXNET, short for TOXicology Data NETwork, is an online resource for searching databases on toxicology, chemicals and drugs, environmental health, and occupational safety and health. It is part of the National Library of Medicine (NLM) and provides links to PubMed, the NLM's free web interface to biomedical literature, and to other sources of toxicological information.

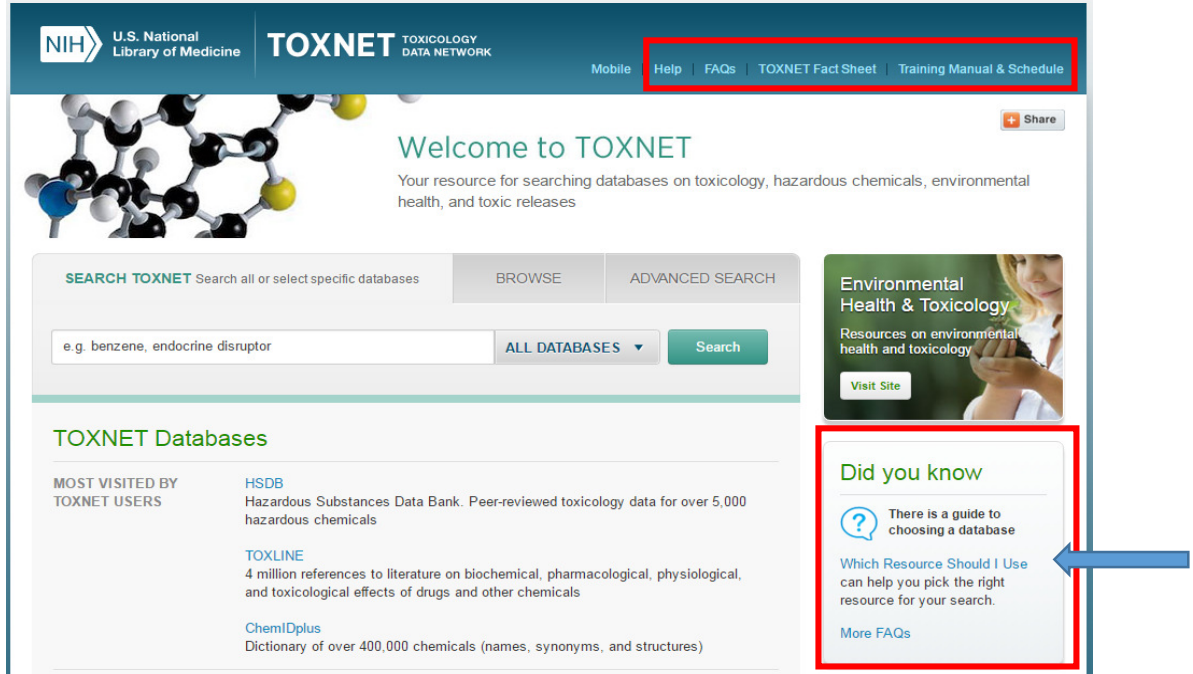

Figure 1. TOXNET's homepage.

There is a helpful FAQs section and a guide to help you choose which environmental and toxicology resource is right for you (shown in Figure 1).

TOXNET databases are listed underneath the search box on the homepage and are aligned against subject headings to help you select which database(s) are the most appropriate for your search. Clicking on the title will take you to another page where you can search just using that database.

There is also links at the top of webpage to help and training information on how to use the TOXNET databases.

## **Browsing and Searching**

TOXNET can be accessed via this URL: http://toxnet.nlm.nih.gov/ and offers a great basic search, advanced search and browsing options.

### **Browsing**

| <b>SEARCH TOXNET</b>                                                                                                    | <b>BROWSE</b> Browse for words or terms to search |                                        | <b>ADVANCED SEARCH</b>                   |
|----------------------------------------------------------------------------------------------------|---------------------------------------------------|----------------------------------------|------------------------------------------|
| Browse for terms as: C Single Words C CAS Registry Numbers C Chemical Names<br>Start typing then select one or more items from the list. For example: acetabulae $\times$ acetabular $\times$ |                                                   |                                        |                                          |
| ac                                                                                                    |                                                   | ALL DATABASES v                        | <b>Search</b>                            |
| ac (157473)                                                                                                    |                                                   |                                        |                                          |
| $ac\%$ (1)                                                                                                    |                                                   |                                        |                                          |
| $ac\bar{a}(1)$                                                                                                    |                                                   |                                        |                                          |
| $ac\check{e}$ (1)                                                                                                    |                                                   |                                        |                                          |
| aci(23)                                                                                                    |                                                   |                                        |                                          |
| acn(1)                                                                                                    |                                                   | eviewed toxicology data for over 5,000 |                                          |
| act(104)                                                                                                    |                                                   |                                        |                                          |
| ac(3)                                                                                                    |                                                   |                                        |                                          |
| $ac-(2)$                                                                                                    |                                                   |                                        | icmical, pharmacological, physiological, |
| acc <sub>3</sub> (1)                                                                                                    |                                                   | her chemicals                          |                                          |
| $ac_{4}(1)$                                                                                                    |                                                   |                                        |                                          |
| acs(1)                                                                                                    |                                                   |                                        |                                          |
| $ac=(1)$                                                                                                    |                                                   | at hes, synonyms, and structures)      |                                          |
| acá (17)                                                                                                    | $\overline{\phantom{a}}$                          |                                        |                                          |

Figure 2. TOXNET's browsing functionality.

To browse the TOXNET collection, click on the 'Browse' tab above the search box on the homepage. You will see that you are able to browse for terms from a pre-defined list, which also provides the number of items that keyword is associated with in brackets.

You can also adjust the search options in a couple of different ways, as shown in Figure 3. Above the search box, you can choose to search by single words or chemical names. You can also choose a particular database to search by clicking on the 'ALL DATABASES' dropdown menu to the right of the search box.

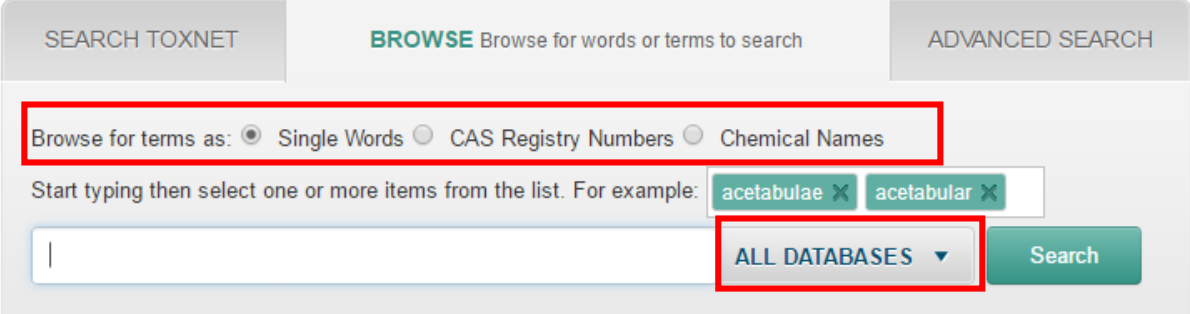

Figure 3. Adjusting search options.

#### **Searching**

#### **Basic Search**

The homepage provides a simple search box in the middle. Similar to the browsing search box, you can choose to search a particular database rather than all of them.

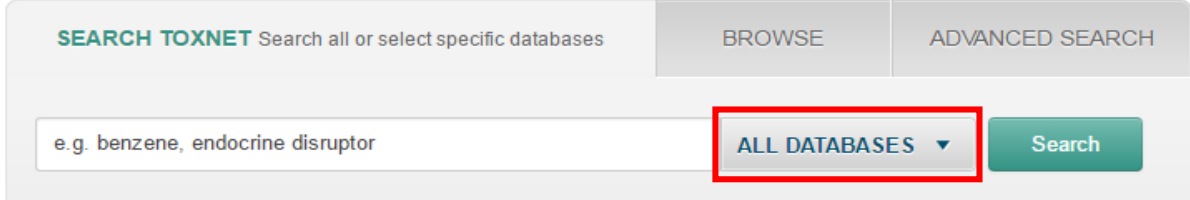

Figure 4. Basic search.

**Top tip:** if you are unsure of what all the databases are, TOXNET provides a very handy fact sheet detailing what each database acronym stands for and what is contained in that database: https://www.nlm.nih.gov/pubs/factsheets/toxnetfs.html There is also a 'What Resource Should I Use" guide, shown in Figure 1, which can also help you decide which databases you might want to focus on.

#### **Advanced Search**

Above the basic search box there is an 'ADVANCED SEARCH' tab. This will help to narrow your search results.

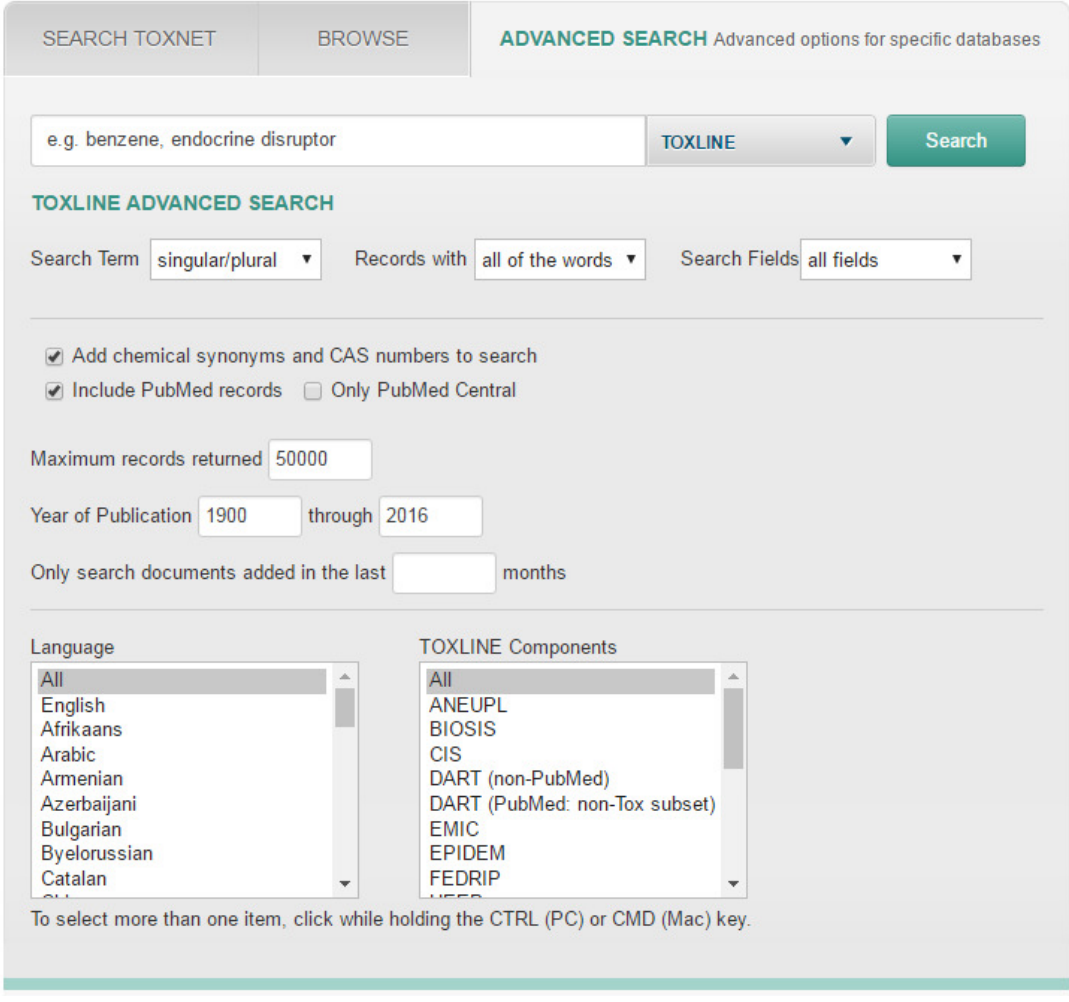

Figure 5. Advanced search.

As you can see in Figure 5, you can choose the year range, language and include/exclude options. One of the handy features here is in the 'Search Term' field where you can choose to search for

singular/plural words **OR** word variants (e.g. organisation/organization, behaviour/behavior) **OR** exact words.

#### **Viewing content**

Once you have conducted a search, results will often be displayed like in Figure 6. Click on the item title found on the left hand side of the results list.

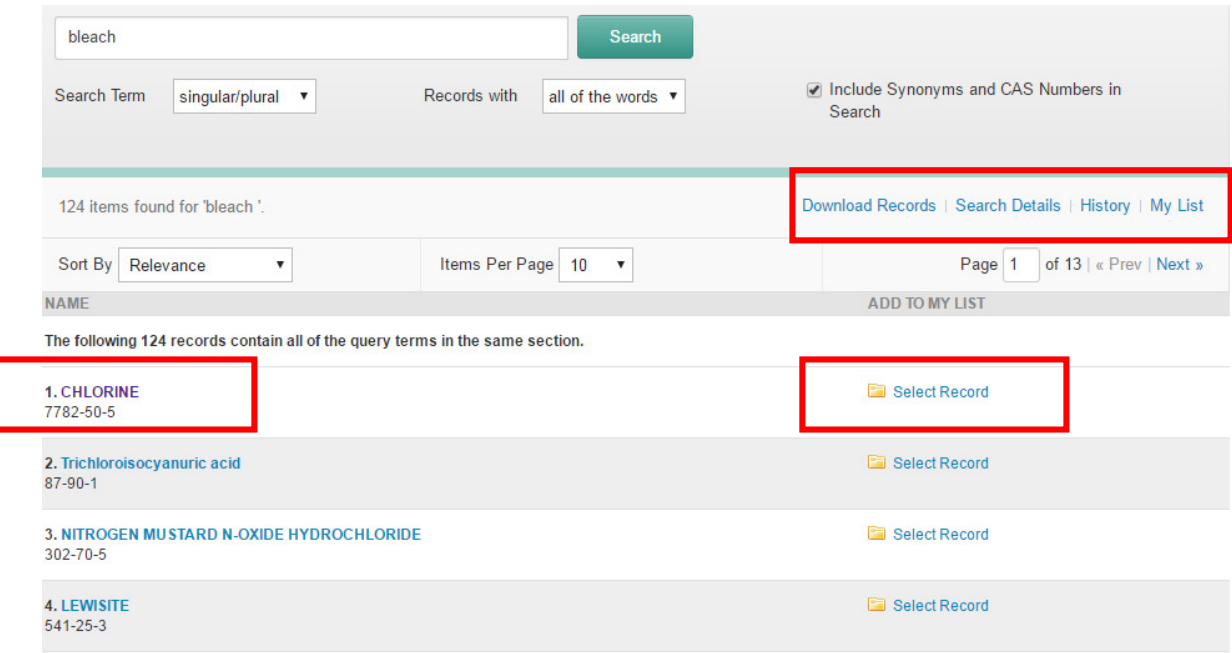

Figure 6. Search results.

You can also select this record (as shown in Figure 6 on the right hand side) to add to your own personalised list to later download records via the 'My List' menu button on the right hand side.

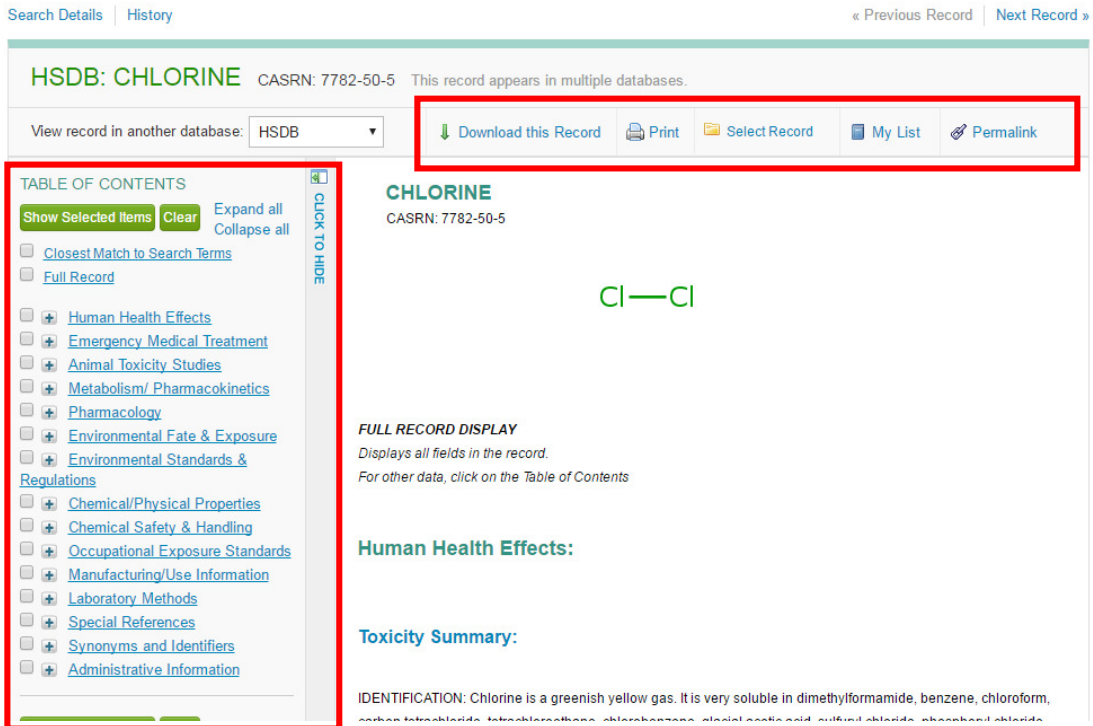

Figure 7. Viewing content.

As you can see from Figure 7 on the right hand side, you can download, print, select record, or find a permalink (stable URL web address) for this item. On the left hand side, there is a table of contents allowing you to see what in included in the document and also jump to the relevant sections by clicking on the titles.

### **Further Help**

If you need help using this or any other information resources, please contact the **Online Library** by:

Telephone at: +44 (0)20 7862 8478 (between 09.00 and 17.00 GMT),

By email at: OnlineLibrary@shl.lon.ac.uk

By the Enquiries Form at: http://onlinelibrary.london.ac.uk/about/contact-us